## **QUICK INSTALLATION GUIDE Hardware Overview Minimum Requirements Minimum Requirements Connect your Modem Router**

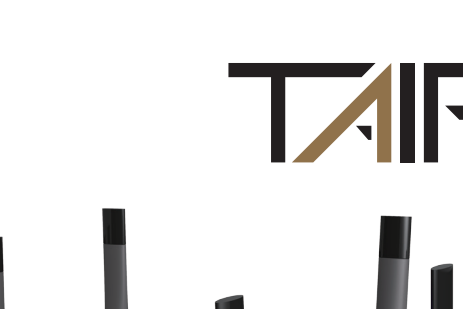

**DSL-4320L**

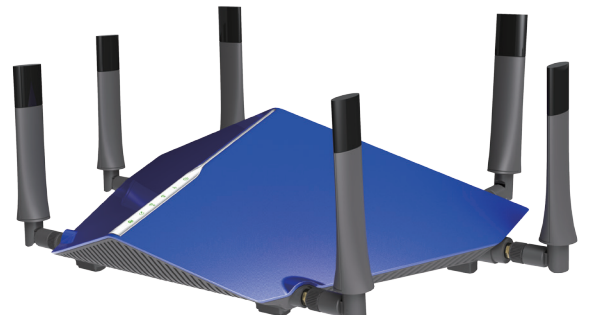

If any of the above items are missing, please contact your reseller/retailer.

**TAIPAN** AC3200 ULTRA Wi-Fi Modem Router (DSL-4320L)

Power Adapter

Ethernet Cable

xDSL Microfilter/Splitter

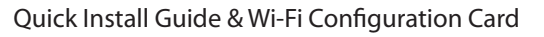

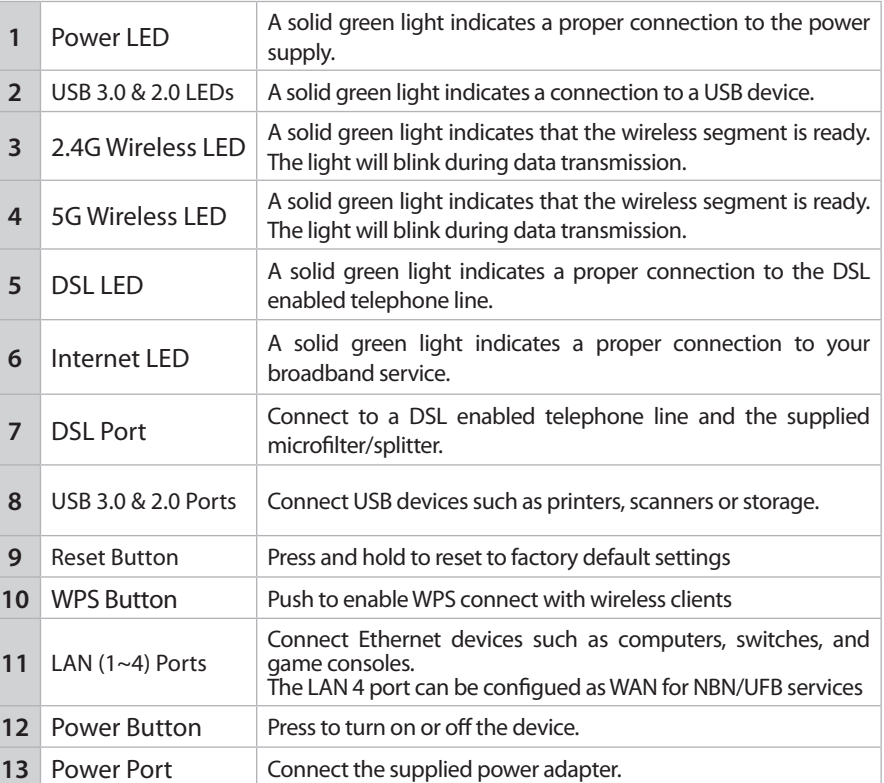

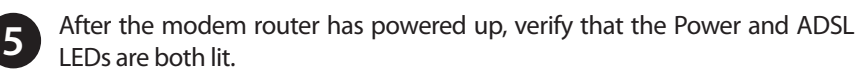

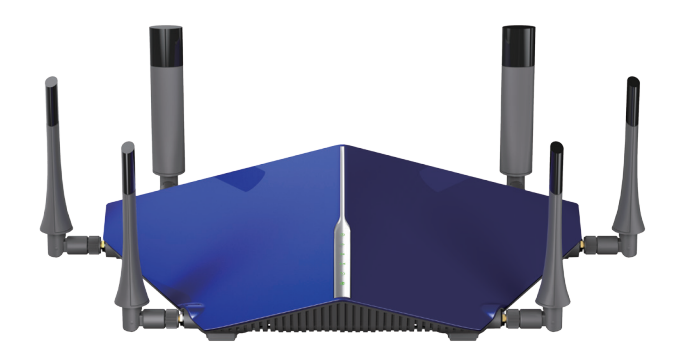

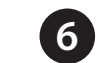

**6** Continue with the *Configuration* section on the other side of this document.

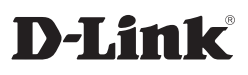

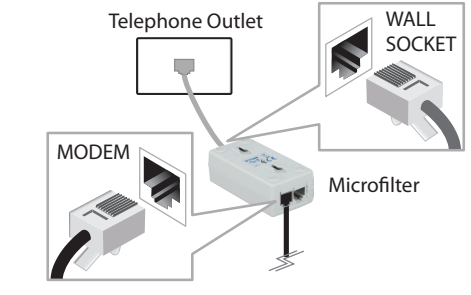

2 Connect the supplied Phone cable from the MODEM port on the Microfilter to the DSL port of the modem router.

## **Package Contents**

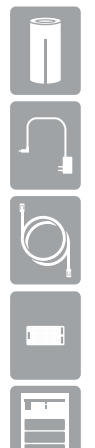

• **Internet Provider Account Details** - If you are using an Australian or New Zeleand ADSL/VDSL connection, you will need your username and password. If you do not have this information, contact your Internet provider.

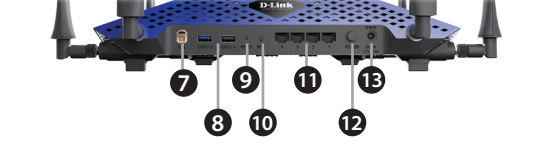

Do not proceed until you have this information.

# **1 3 5 2 4 6**

# **Before you Start**

**Internet Requirements:** • An activated ADSL/VDSL telephone line and account with an Internet

provider

### **Web-based Configuration Requirements:**

Device with the following:

• An installed Ethernet adapter or wireless adapter

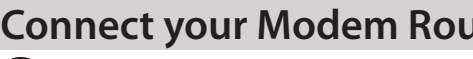

**1** Connect the supplied Microfilter to your telephone outlet, with the cable labelled WALL SOCKET.

Supported Browsers:

- Internet Explorer 7 or higher
- Safari 4 or higher
- Chrome
- Firefox
- Microsoft Edge

# **mydlink™ Requirements (optional):**<br>• iPhone/iPad/iPod Touch (iOS 3.0 or higher)

- 
- Android device (1.6 or higher)
- Windows Phone (8 or higher)
- Web Browser Requirements:
- Internet Explorer 7 or higher
- Safari 5 or higher
- Chrome
- Firefox

### *Note:*

*To learn more about mydlink, visit www.mydlink.com.au or www.mydlink.co.nz.*

*If you experience issues registering this Modem Router with your mydlink account, try performing a hard reset by using an unfolded paperclip to press and hold the reset button for 10 seconds while the Modem Router is powered on.*

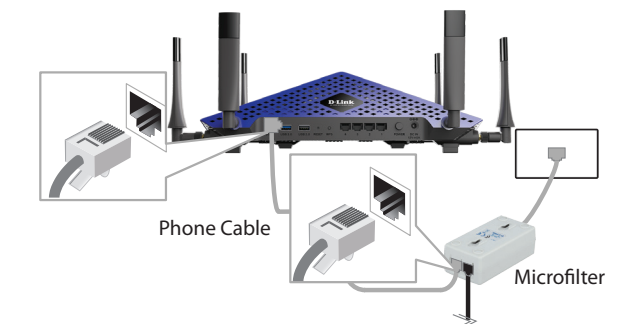

**3** Connect the Ethernet cable from the LAN port of the modem router to the Ethernet port on your computer.

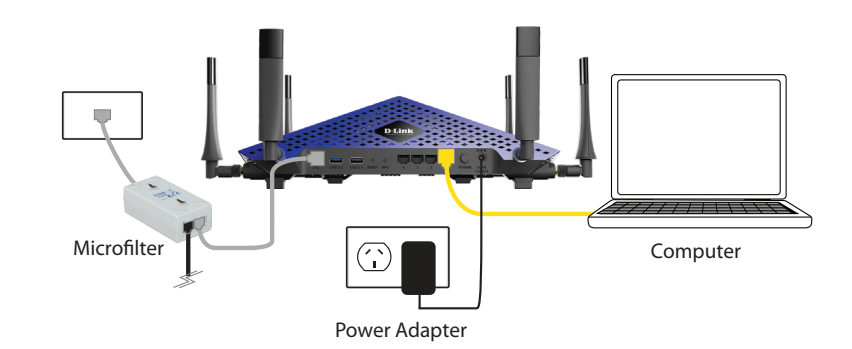

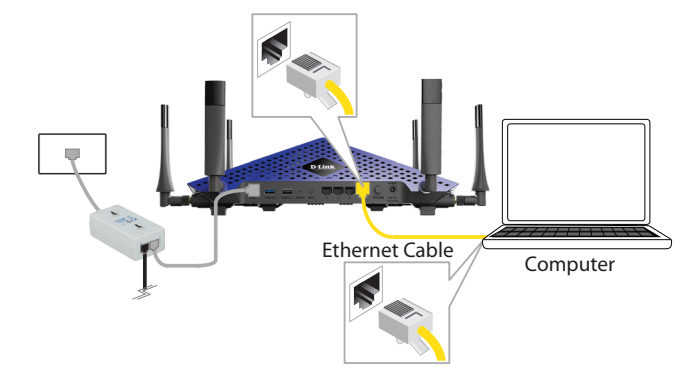

**4** Plug the power adapter into your modem router and connect to an available power outlet.

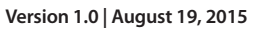

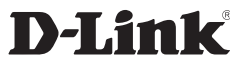

# **Configuration**

## **Web Browser Setup**

**1** Open a web browser (e.g., Internet Explorer, Chrome, Firefox, or Safari) and enter '192.168.1.1' into the address bar. The Setup Wizard should commence straight away without requring you to log in.

> $D$ -LINK 192.168.1.1

*Note: If you want to configure your modem router from a wireless computer or mobile device, connect to the router wirelessly by going to your wireless utility on your device. The default Wi-Fi Network is DSL4320\_24G. Enter the default Wi-Fi password as detailed on the Wi-Fi Configuration Card inside the box.*

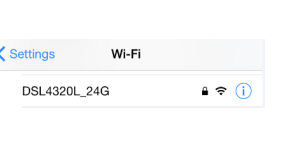

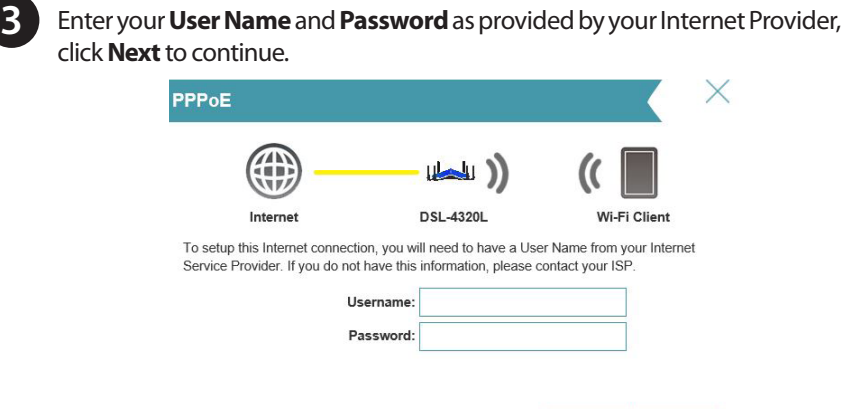

**2** Ine Welcome screen appears, click **Next** to start the wizard.

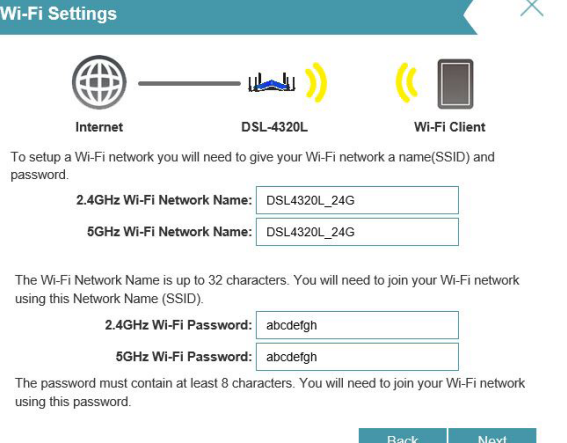

Select **Yes, I have a mydlink account** then click **Next** to complete the registration of your device to your mydlink account. Otherwise if you are a new user, then please select **No, I want to create a new mydlink account** to complete the registration process.

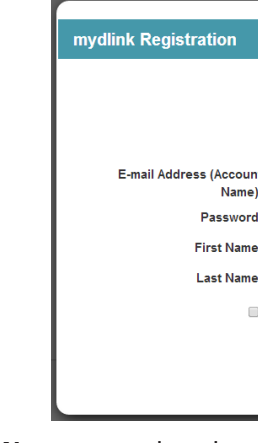

mydlink Registration

can create one now.

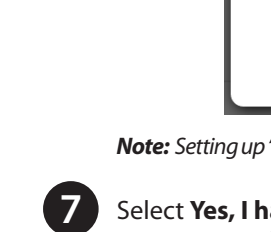

Copyright ©2014 D-Link Corporation/D-Link Australia Pty Ltd. All rights reserved. D-Link and the D-Link logo are registered trademarks of D-Link Corporation or its subsidiaries in Australia and other countries. iPhone, iPad, and iPod touch are registered trademarks of Apple Inc. Android is a trademark of Google, Inc. Other trademarks are the property of their respective owners. Maximum wireless signal rate derived from IEEE Standard 802.11g and 802.11n specifications. Actual data throughput will vary. Network conditions and environmental factors, including volume of network traffic, building materials and construction, and network overhead, lower actual data throughput rate. Environmental factors will adversely affect wireless signal range. Product specifications, size and shape are subject to change without notice, and actual product appearance may differ from that depicted on the packaging. Visit www.dlink.com.au for more details.

**1** Scan the code below or search "mydlink lite" (App Store or Google Play) to download the mydlink™ Lite app to your iPhone, iPad, or Android device.

Enter a new **Wi-Fi Network Name (SSID)** as well as a **Wi-Fi Password** (also **4** known as a passphrase) for both the 2.4Ghz and 5Ghz networks available in this modem router, click **Next** to continue. **Wi-Fi Settings** AN

Having trouble installing your new product? D-Link's website contains the latest user documentation and software updates for D-Link products. Australian and New Zealand customers can contact D-Link Technical Support through our website.

### **Australia**

Internet: http://support.dlink.com.au

**New Zealand**

Internet: http://support.dlink.co.nz

**2** Once your app is installed, you may now log in to your mydlink account that was registered in the Setup Wizard.

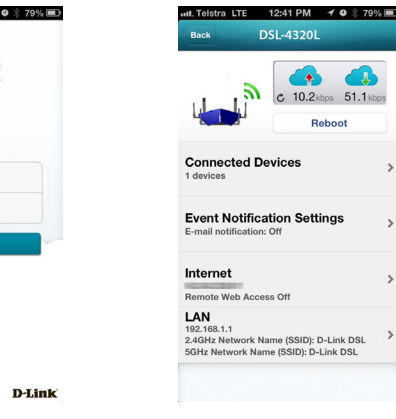

### **How do I connect my wireless devices to the DSL-4320L modem router?**

**6** If you want to register the router with the mydlink service, please refer to step **b** below. If you do not wish to register your modem router with the mydlink service click **Skip.**

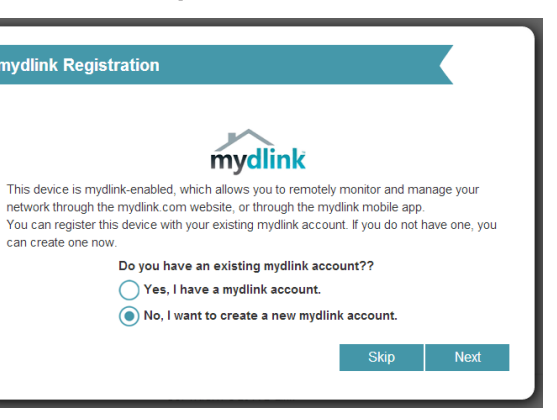

- 1. Open your wireless network utility that displays available wireless networks.
- 2. Select the Wi-Fi Network name you assigned in the wizard and connect.

*Note: If you did not run the setup wizard or you reset the router to its default settings, refer to the label on the router for the default Wi-Fi Network Name and Wi-Fi Password.* 

You can also connect using WPS:

- 1. Press the WPS button on the DSL-4320L for three seconds.
- 2. Within one minute press the WPS button on your wireless device.
- 3. Allow up to two minutes to connect.

*Note: Some devices may require you to log in to a utility to start the WPS process. Refer to the user manual of the device you want to connect to the router if you do not know how to start the WPS process.*

## **How do I change the wireless settings on the DSL-4320L modem router?**

- 1. Open a web browser (e.g. Internet Explorer, Chrome, Firefox, or Safari) and enter the IP address of the router (**http://192.168.1.1)**.
- 2. At the login screen, type in **admin** for the user name and enter the router password you created in the wizard.
- 3. Go to **Settings** > **Wireless** to create a new Wi-Fi network name (SSID) and Wi-Fi password.

**Documentation available at http://www.dlink.com.au/DSL-4320L**

## **Troubleshooting**

# **Technical Support**

## **App Based Management**

 $\mu$ I. Telstra LTE 12:41 PM 4

mydlin

Once you have successfully logged in to you account you will be able to **3** see all of the mydlink enabled devices that have been registered to your account.

Select the device you wish to access and then configure options as required.

**4**

Enter a new **Password** to secure your modem router, click **Next** to continue.

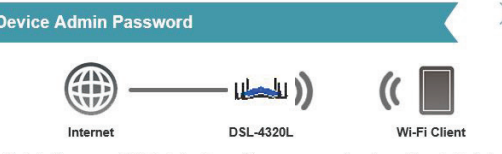

By default, your new D-Link device does not have a password configured for administrator access to the Web-based configuration utility. To secure your new device, please create a password below.

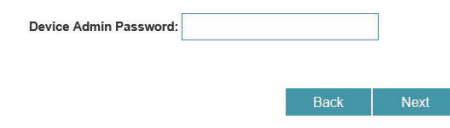

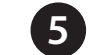

**Congratulations! You have completed the Modem Router installation.**

**Congratulations! You can now manage the Modem Router remotely.**

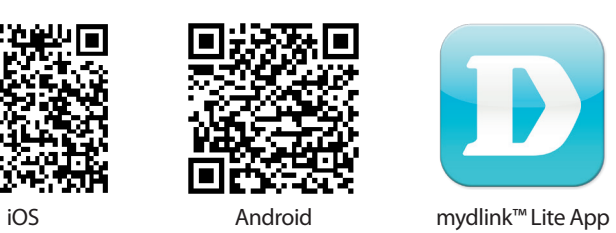

### Click **Next** to complete the registration and the Setup Wizard.

*Note: Setting up "mydlink" is optional and not required for the modem router to function.*

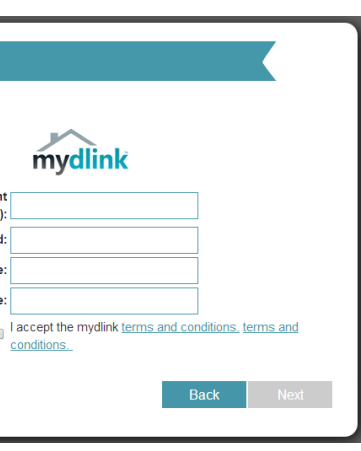

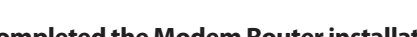